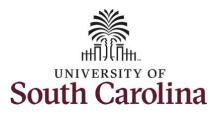

#### How to use earned comp time on behalf of a 28 day police employee:

This job aid outlines how a manager can use earned comp time on behalf of a 28 day police employee. Note the process is the same for using comp time and holiday comp time. A manager has the ability to search for direct and indirect employees in the Time and Absence Workcenter to include approving, reporting, and viewing activities.

Navigation: Employee Self Service > Manager Self Service > Time and Absence Workcenter

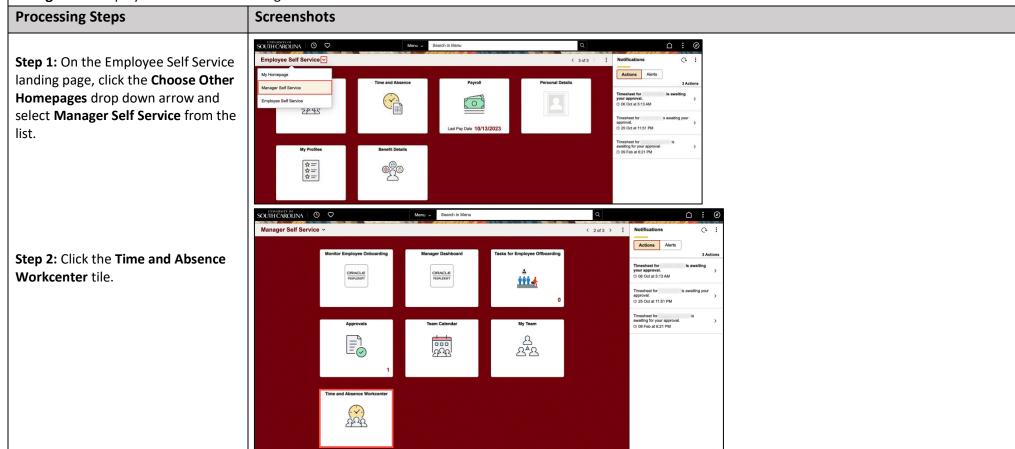

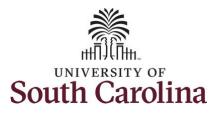

Time and Absence Workcenter provides a central area to access the most used time and absence related activities. It enables managers to access various pages and keep multiple windows open while doing

The activities provided within the Time and Absence Workcenter include Approving, Reporting, viewing time and absence related transactions, queries, and reports.

their daily work.

**Step 3:** Click the **Manage Time and Absence** drop-down arrow.

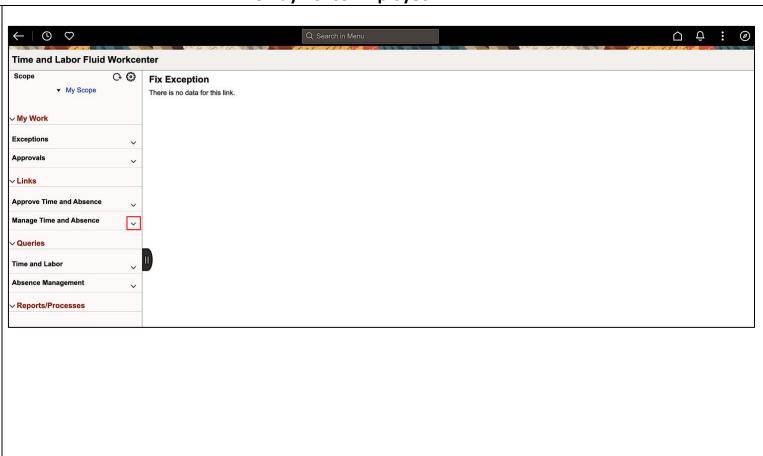

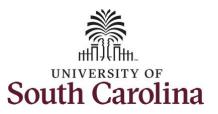

**Step 4:** Click the **Timesheet** option from the list.

**Step 5:** To enter time for a specific employee, begin by clicking the **Filter** button.

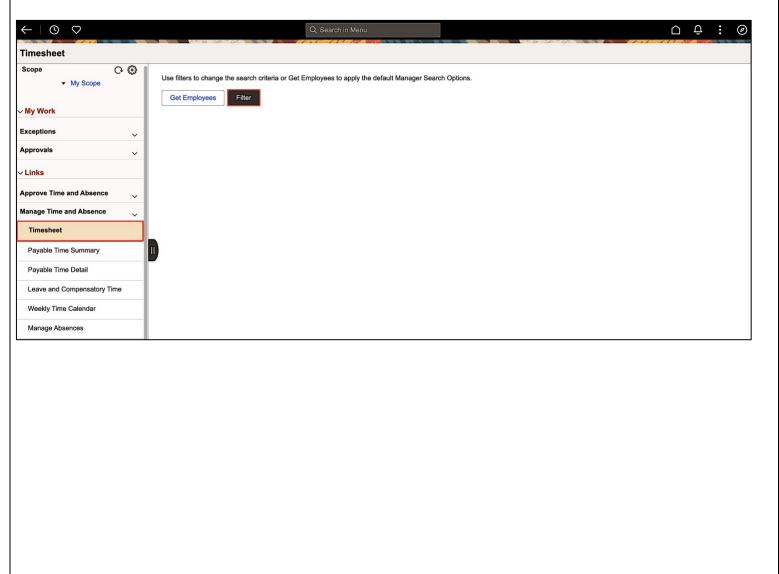

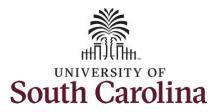

**Step 6:** To find a specific employee, enter their **USCID** in the **Employee ID** field. As you begin entering the ID, employee names populate below.

**Step 7:** Click **Done** to move on to the Enter Time page.

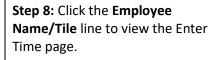

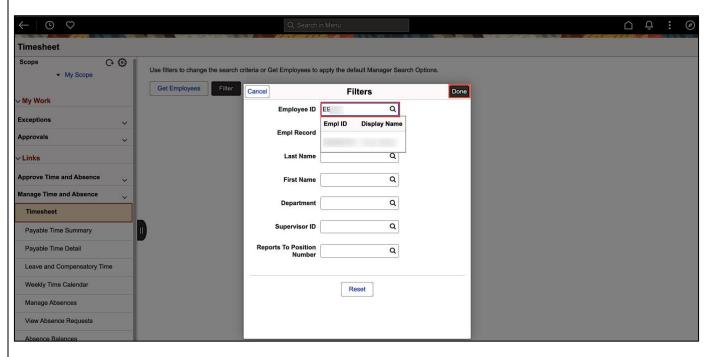

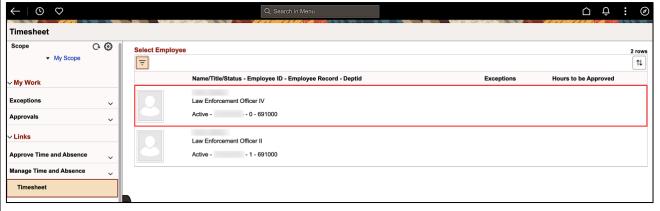

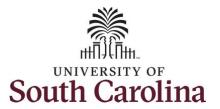

In this scenario the employee has earned holiday comp time and has received verbal approval to utilize 6 hours on 11/24/23. The employee forgot to account for this usage on their timesheet. As the manager, you can enter time on behalf of your direct reports.

- Regular comp time expires at the end of the fiscal year in which it is earned. UofSC fiscal year rungs July 1, year through June 30, year. Comp time must be used/entered on the timesheet prior to the last payroll in June.
- Holiday comp time expires one year from the day on which the comp time is earned. In this example the employee worked on Memorial Day 2023, so they have until May 31, 2024, to use the holiday comp time.

**Step 9:** Be sure to select the correct timesheet for the work week. Use the **Arrows** to navigate to the appropriate timesheet.

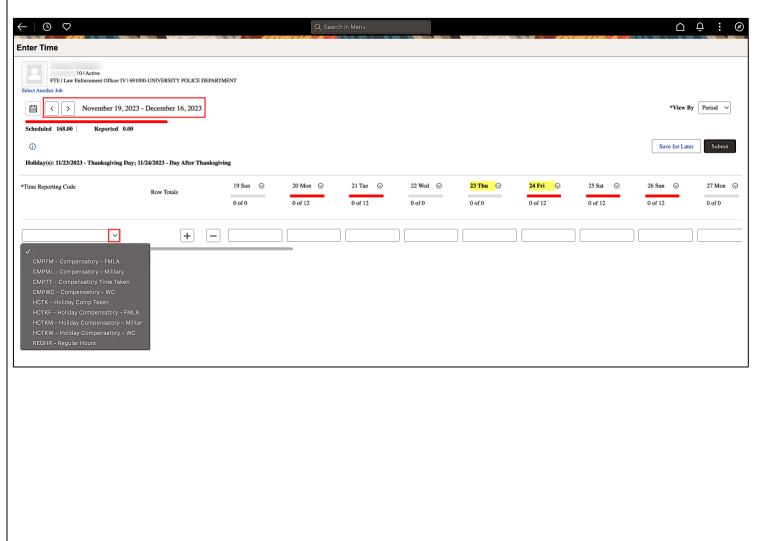

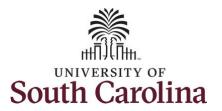

Begin by selecting the appropriate **Time Reporting Code** (TRC).

Comp time and holiday comp time can be used for a variety of reasons, but the TRC must align with the specific usage reason, as applicable. Comp time TRCs shown below:

- CMPFM Compensatory-FMLA
- CMPLML Compensatory-Military
- \*CMPTT Compensatory Time Taken (this should be the default use of comp time unless using for reason of FMLA, Military Leave, or Worker's Comp)
- CMPWC Compensatory Time-WC (workers comp)
- \*HCTK Holiday Comp Taken (this should be the default use of holiday comp time unless using for reason of FMLA, Military Leave, or Worker's Comp)
- HCTKF Holiday Compensatory-FMLA
- HCTKM Holiday
  Compensatory-Military
- HCTKF Holiday Compensatory-WC (workers comp)

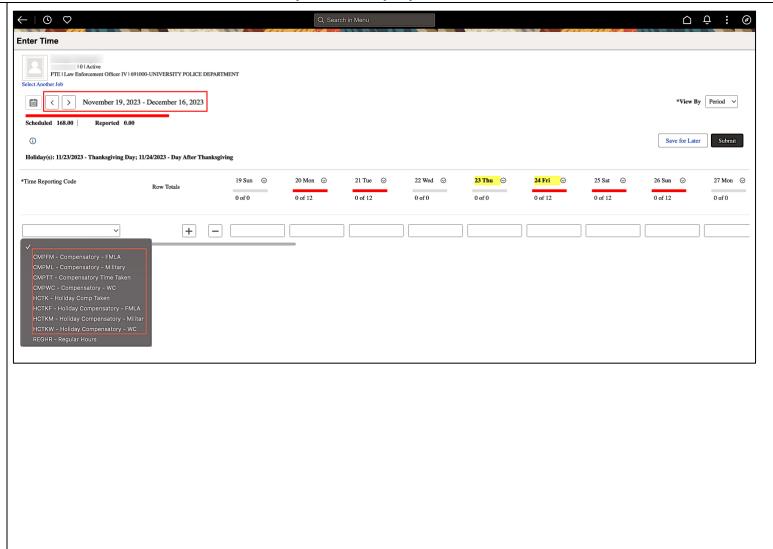

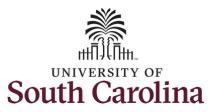

**Step 10:** To use comp time, click the **Time Reporting Code** drop-down arrow.

Step 11: Select HCTK – Holiday Comp Taken.

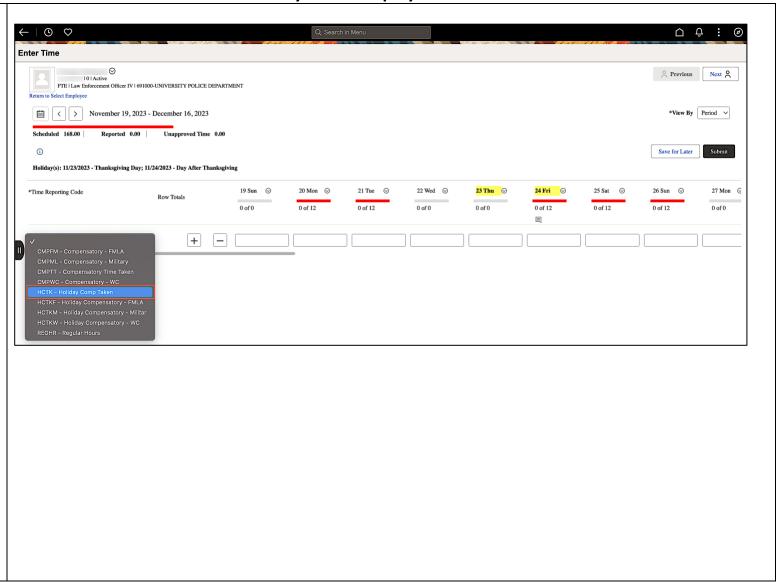

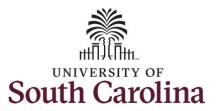

**Step 12:** Click in the **Time Entry** field for 11/24/23 and enter the holiday comp time hours used.

**Step 13/Optional:** Click the **Related Actions** drop-down arrow to add a comment.

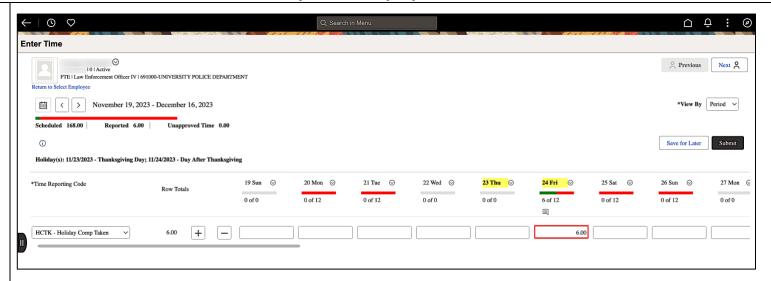

**Step 14:** Click the **Submit** button to submit the timesheet.

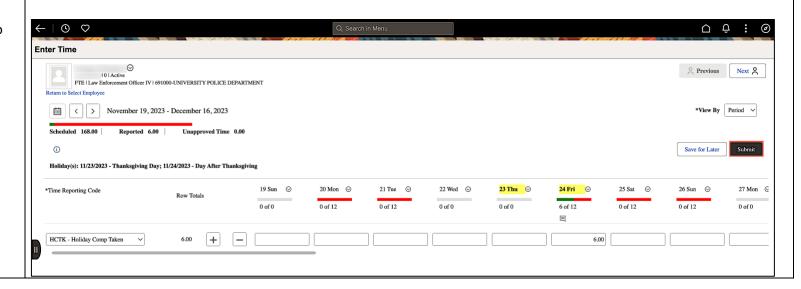

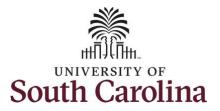

Step 15: A warning message appears to advise that you reported regular working hours (including comp time hours) on 11/24/23 which is a university holiday. Click the OK button to save the reported time. This message will appear multiple times if time has been entered for multiple holidays.

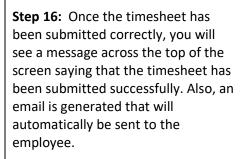

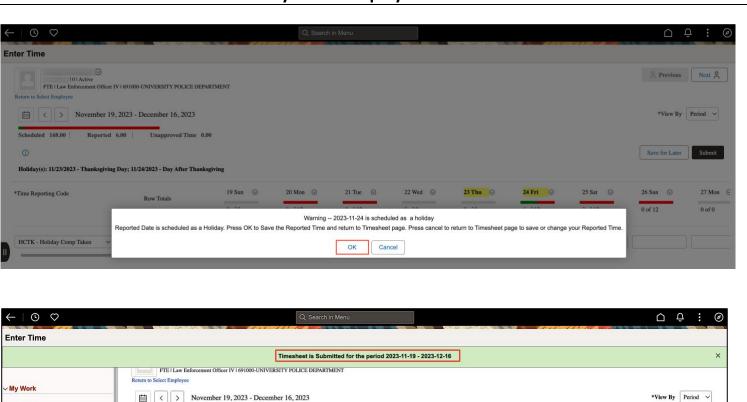

20 Mon ⊙

0 of 12

21 Tue ⊙

0 of 12

Exceptions

Approvals

Timesheet

Approve Time and Absence

Manage Time and Absence

Payable Time Summary

Payable Time Detail

0 of 0

Save for Later

6.00

25 Sat ⊙

24 Fri 🔘

6 of 12

o 🗏

0 of 0

Holiday(s): 11/23/2023 - Thanksgiving Day; 11/24/2023 - Day After Thanksgiving

Row Totals

+

\*Time Reporting Code

HCTK - Holiday Comp Taken

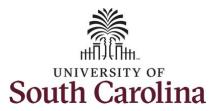

**Step 17:** Notice the time for 11/24/23 is automatically approved at submission as indicated with the white check in a green circle. When time is entered by a manager on behalf of an employee, additional approval is not required.

Note: As manager, if you enter comp time taken on the timesheet before the rest of the timesheet has been completed, the employee must add another row to include their REGHR — Regular Hours worked. Click the Add a Row button to add a second time reporting row.

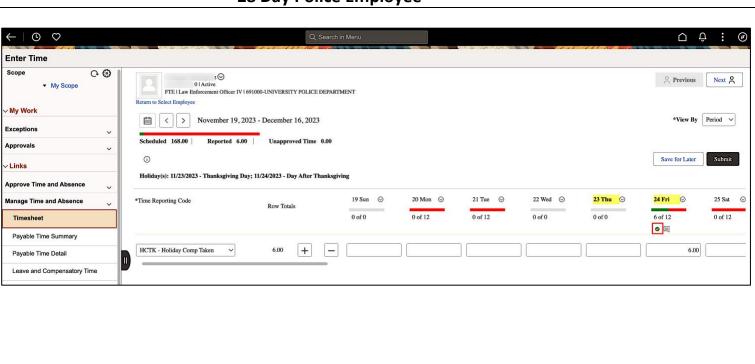

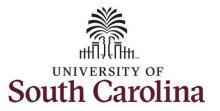

**Step 18:** When submitted, the Approved icon appears for the days' time is entered indicating the timesheet is approved. Click the View Legend link to view the legends used and a short description of each one.

The most common icons that may appear in the **Daily Status** box are:

The user has an exception that needs to be fixed before submitting the timesheet.

The timesheet has been saved for later.

The time entered has been submitted and is pending approval.

The entered time has been approved.

To learn how to enter time for a full 28 day cycle on behalf of an employee, please view the job aid titled Enter Full 28 Day Timesheet on Behalf of 28 Day Police Employee.

You successfully learned how to use earned holiday comp time on a timesheet on behalf of a 28 day police employee.

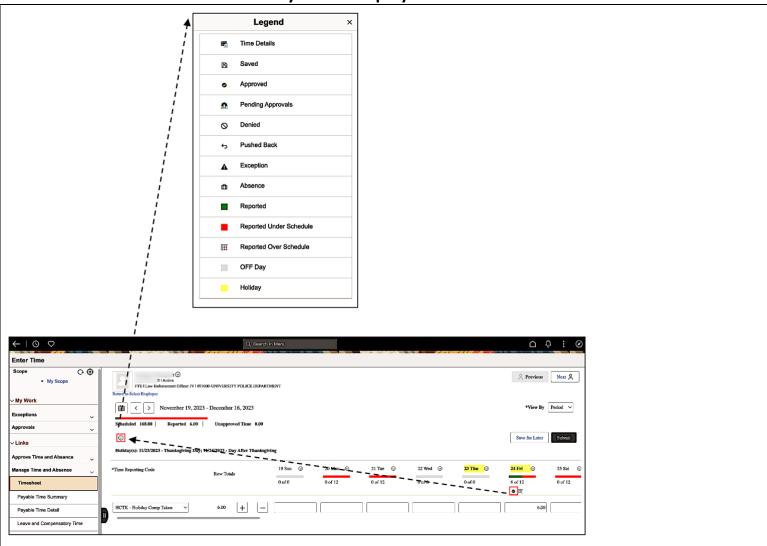